**QUARTERLY** 

Advisor Name & Contact:  $\qquad \qquad \qquad$ 

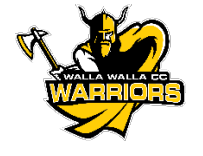

REGISTRATION SHEET

Quarter: <u>Classes Start:</u> Classes Communication

Student Name: Student ID:

Register Online After: Date: 1890 Content Content Content Content Content Content Content Content Content Content<br>Parameters Content Content Content Content Content Content Content Content Content Content Content Content C

## RECOMMENDED SCHEDULE

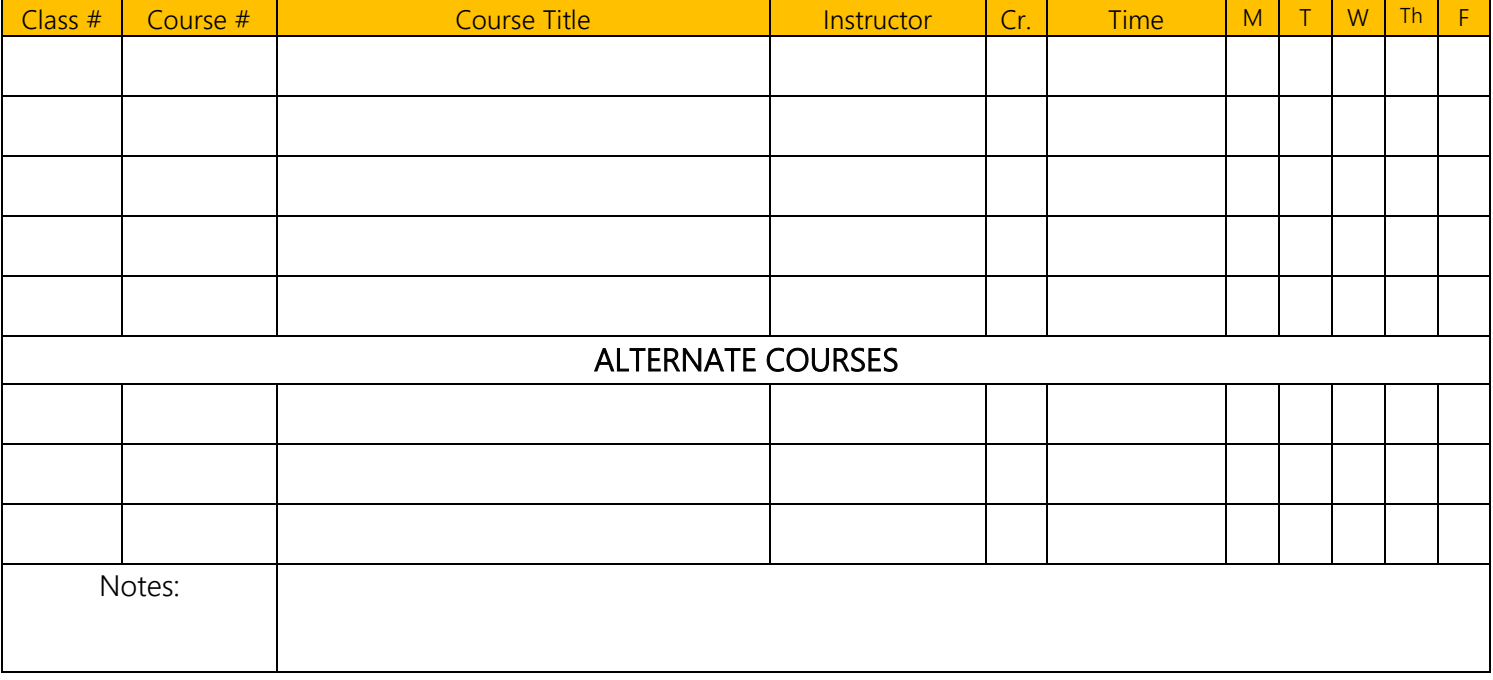

Reminder: Tuition is due approximately 10 days before the first day of the quarter; please check the Academic Calendar for the exact date.

## TUITION DUE DATE:

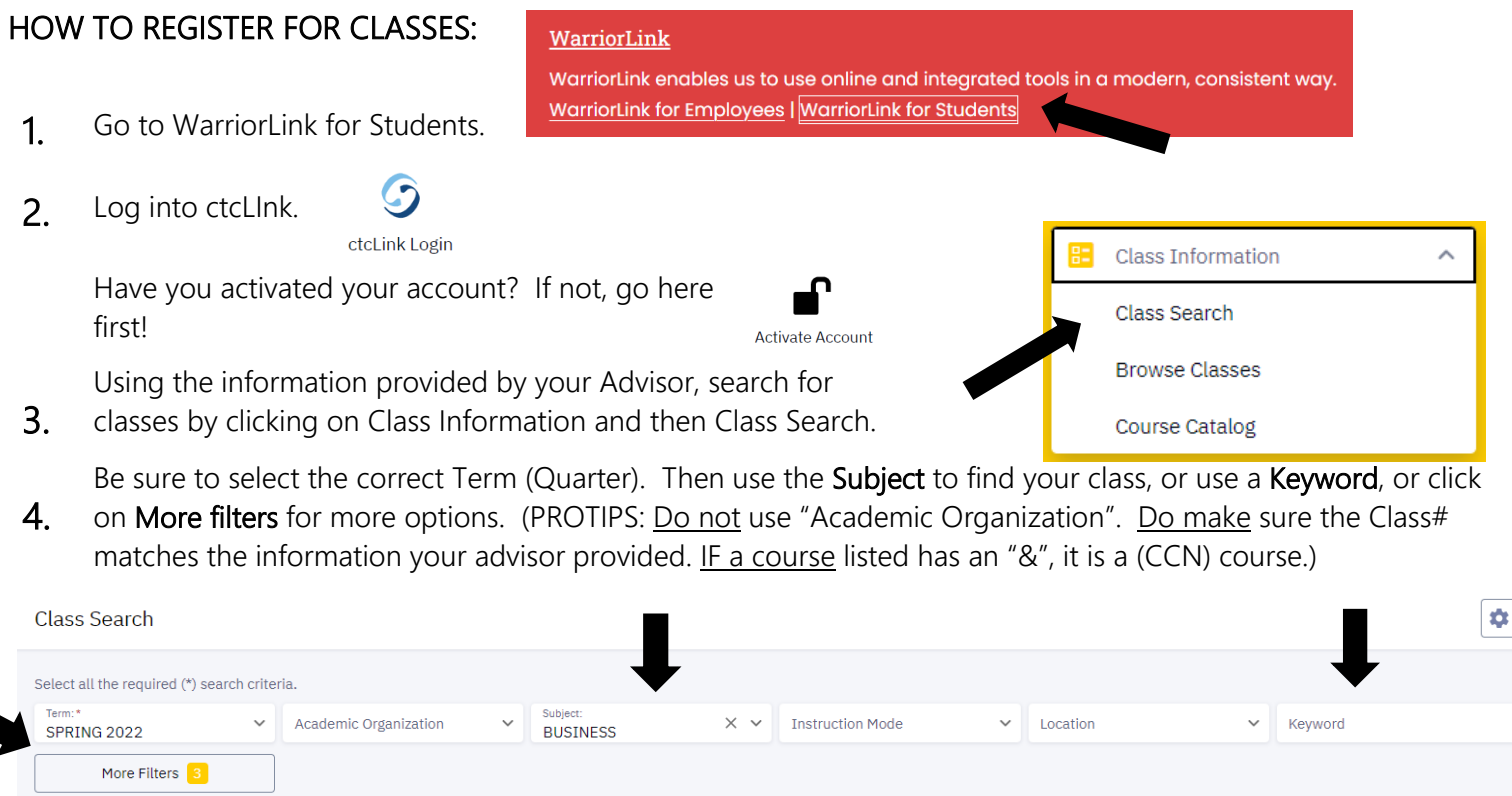

Search

Reset Filters

## 5. When you find the matching course, click on the 3 dots on the right hand side.

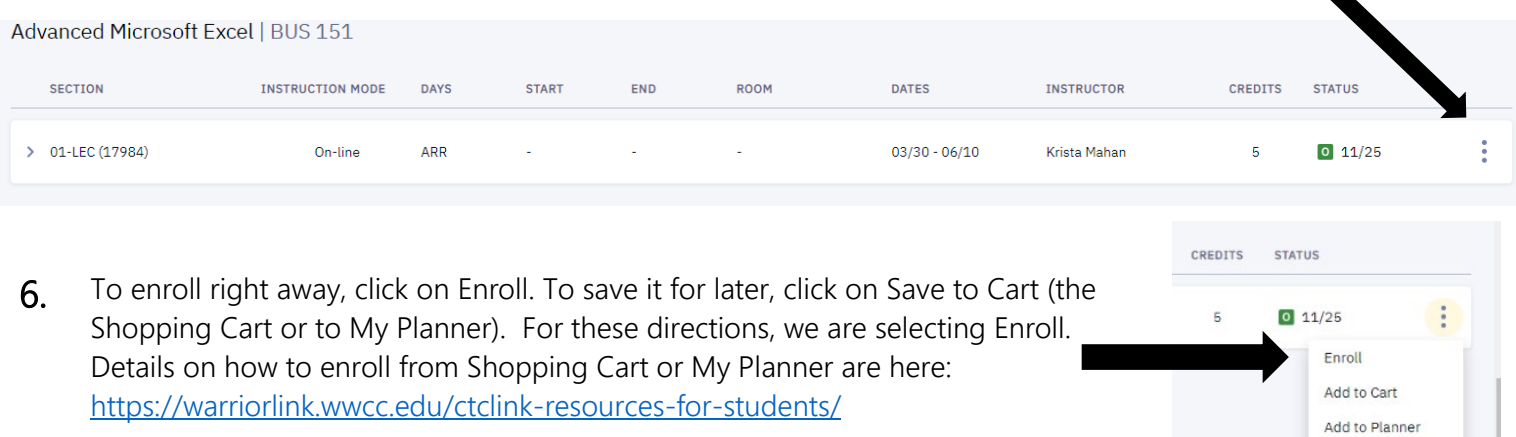

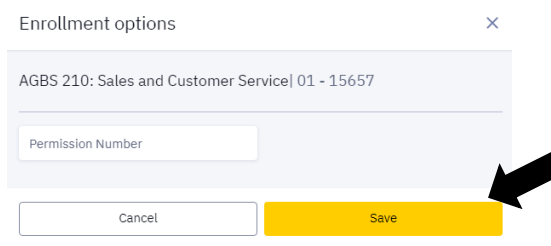

- 7. You should get this box. Just click on Save. This is a default box, there is no permission code for most classes. If a permission code is needed, your advisor will provide it.
- 8. When you click save, you should get an Enrollment Results page: If the class if full, you will receive an option to add yourself to the Waitlist. Click OK.

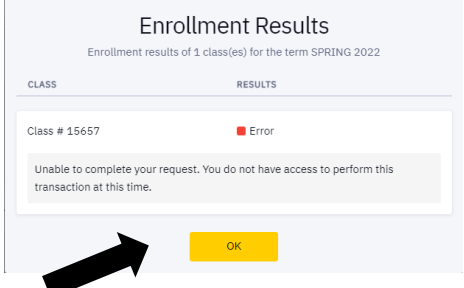

CREDITS STATL

Share

**9** Repeat for other courses from step 4 and check your enrollment status on the WarriorLink Dashboard.

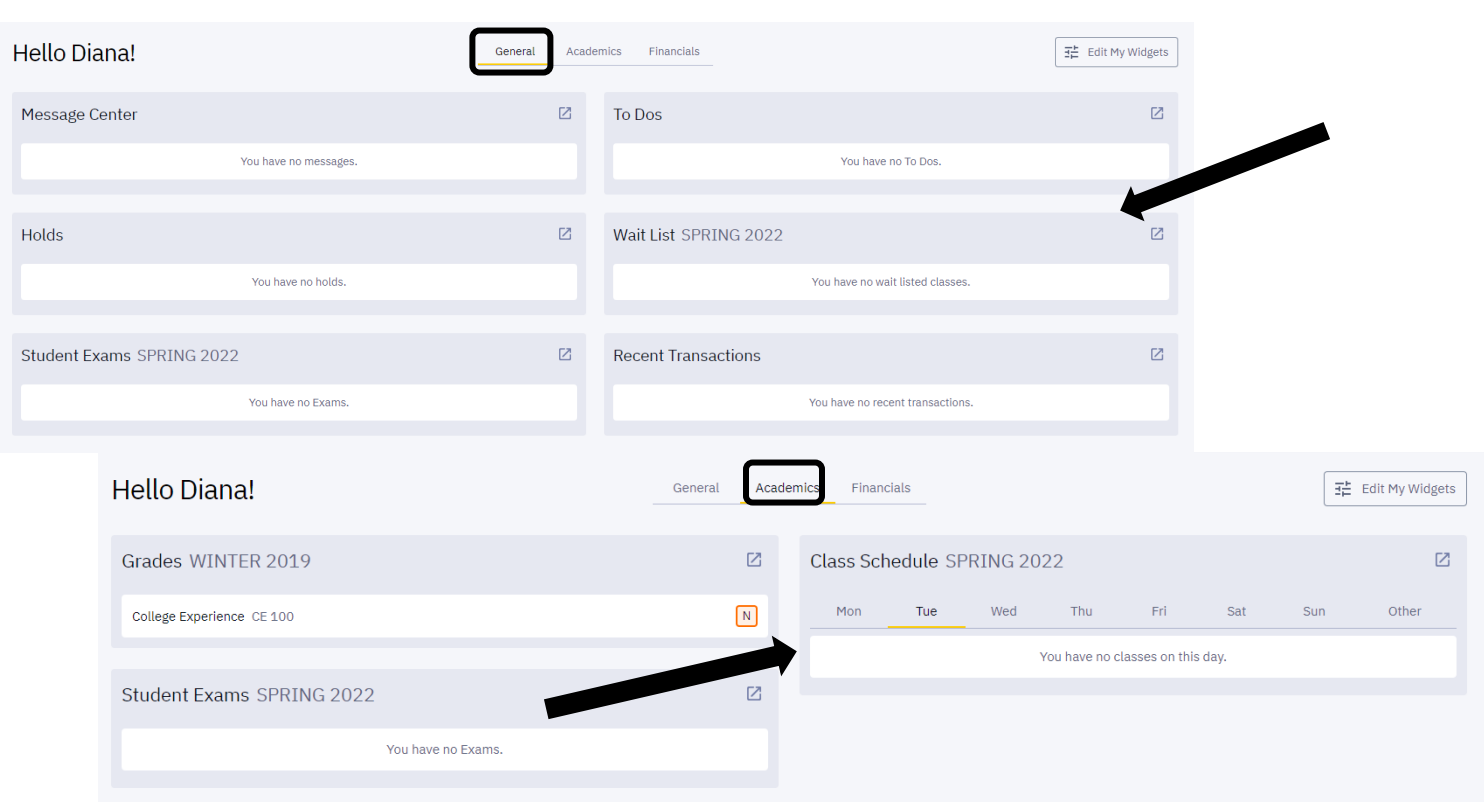